# **DODATKI**

MIERNIK<br>**MIERNIK**<br>WAGI WI **MIERNIK WAGOWY PUE C32 MIERNIK WAGOWY PUE HX7 MIERNIK WAGOWY PUE HX5.EX WAGI WIELOFUNKCYJNE C32 WAGI WIELOFUNKCYJNE HX7 WAGI HX5.EX**

# INSTRUKCJA OPROGRAMOWANIA

ITKP-15-03-03-22-PL

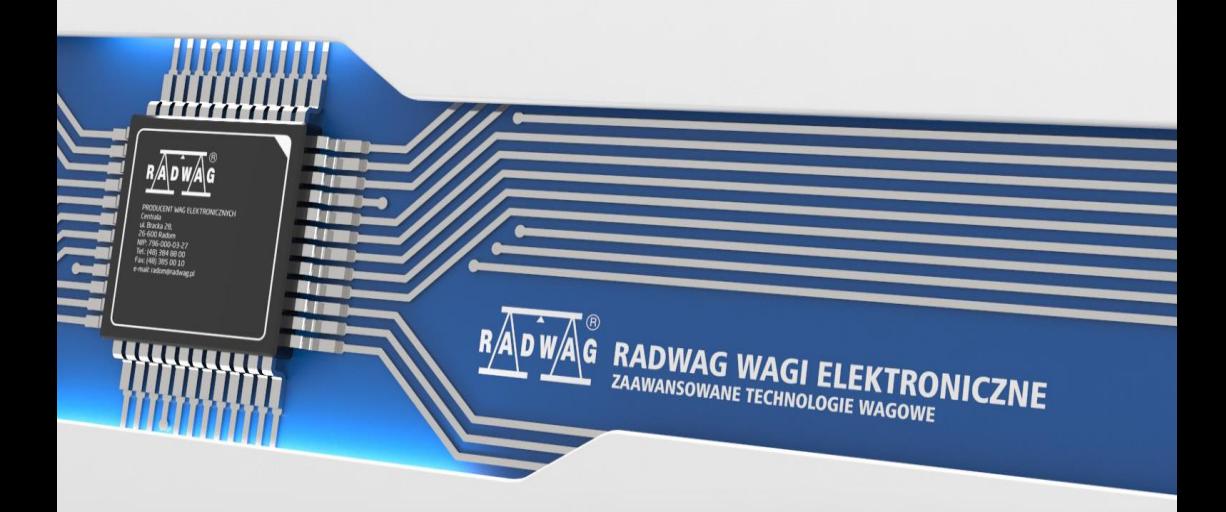

# MARZEC 2022

# Spis treści

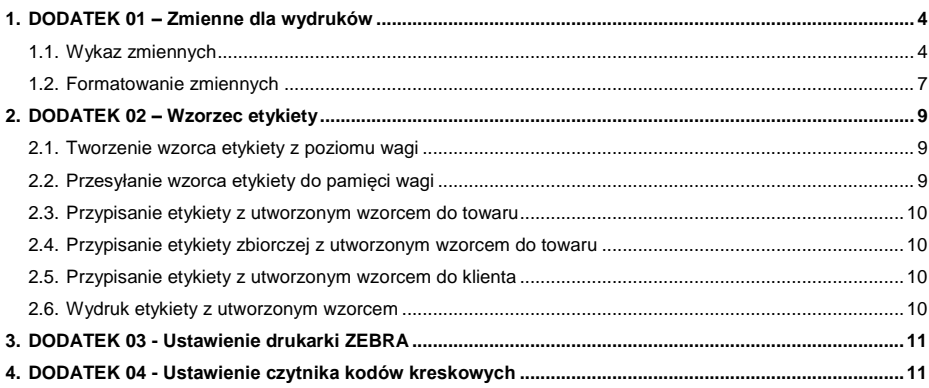

# <span id="page-3-0"></span>**1. DODATEK 01 – Zmienne dla wydruków**

#### <span id="page-3-1"></span>**1.1. Wykaz zmiennych**

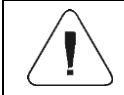

*Każda definiowana zmienna musi zawierać się w nawiasach klamerkowych: {x}, gdzie x – numer zmiennej.*

Lista zmiennych do definiowania wzorców wydruków niestandardowych oraz danych wyświetlanych w obszarze roboczym okna wagowego:

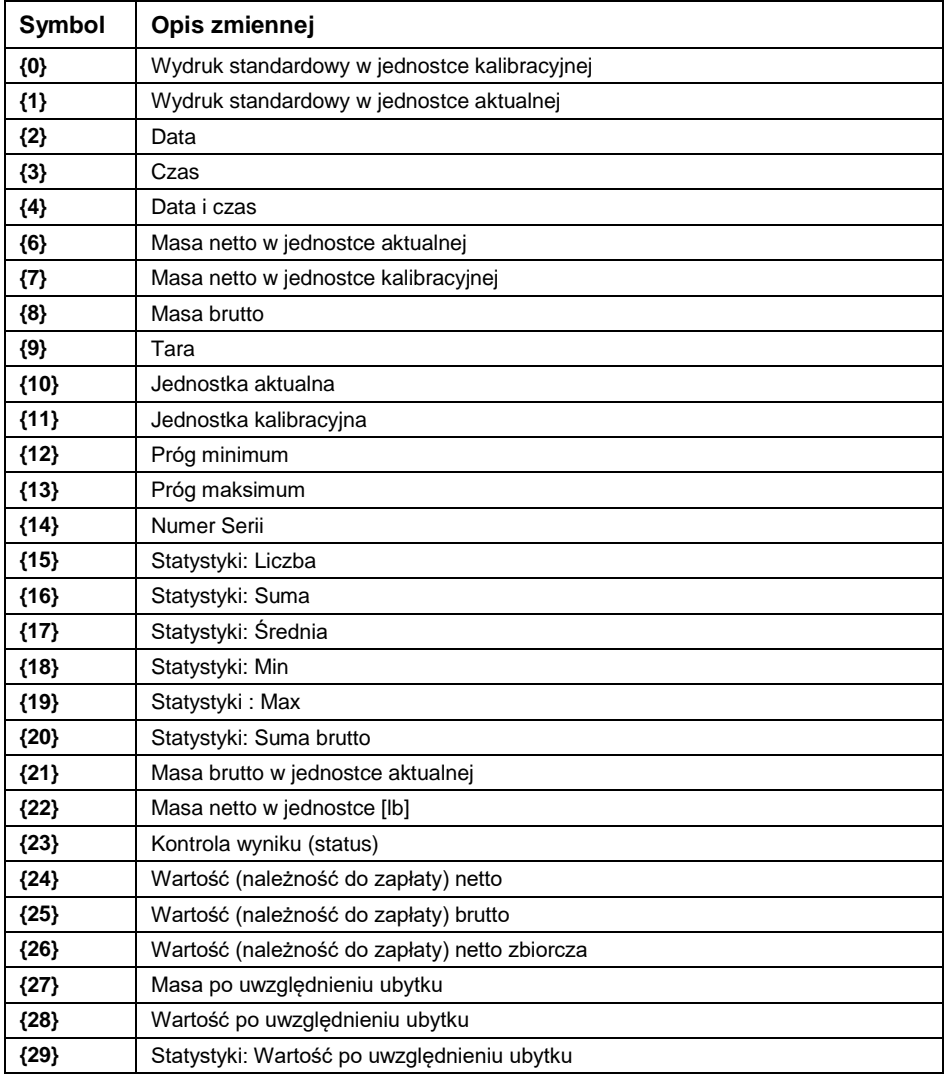

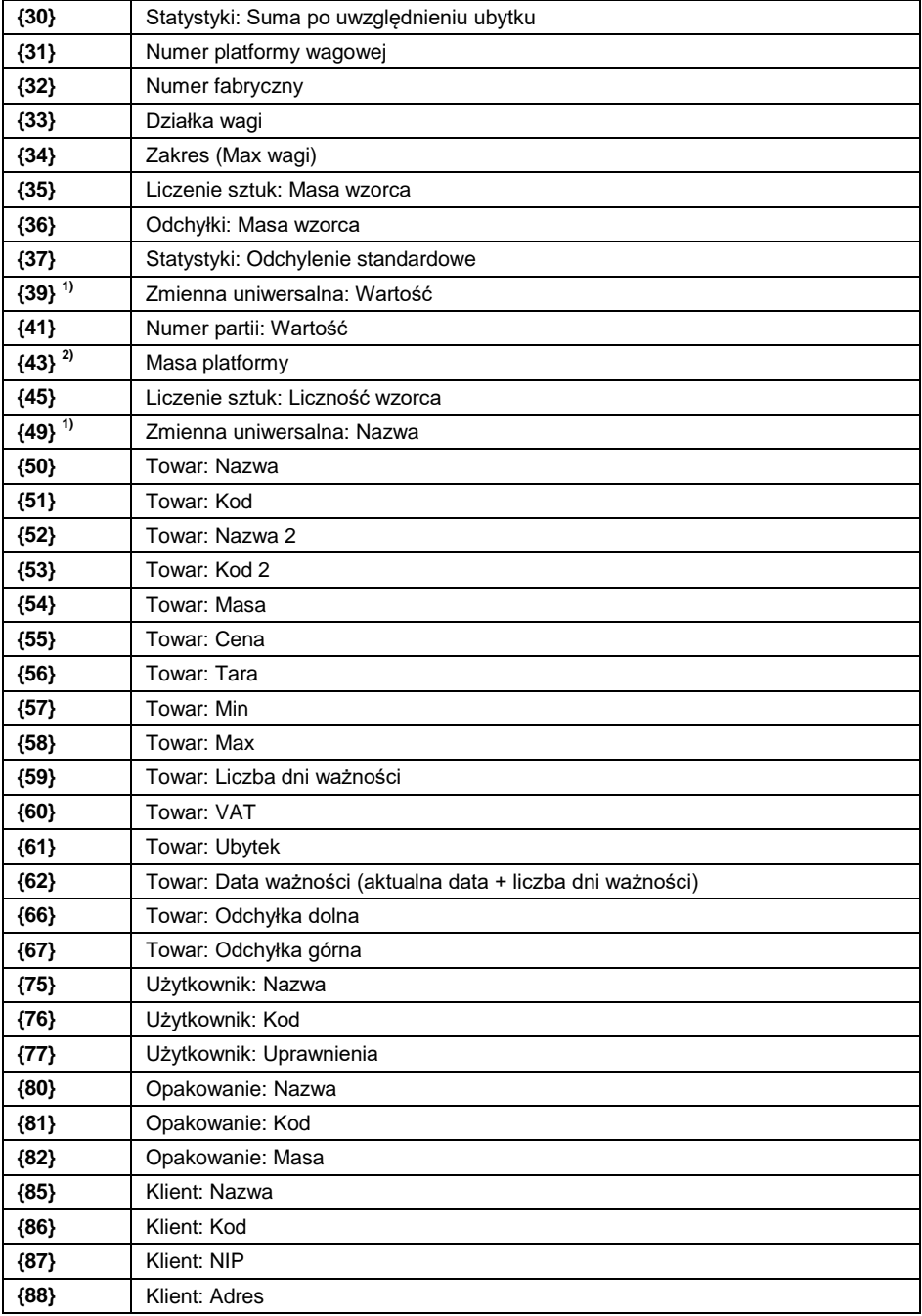

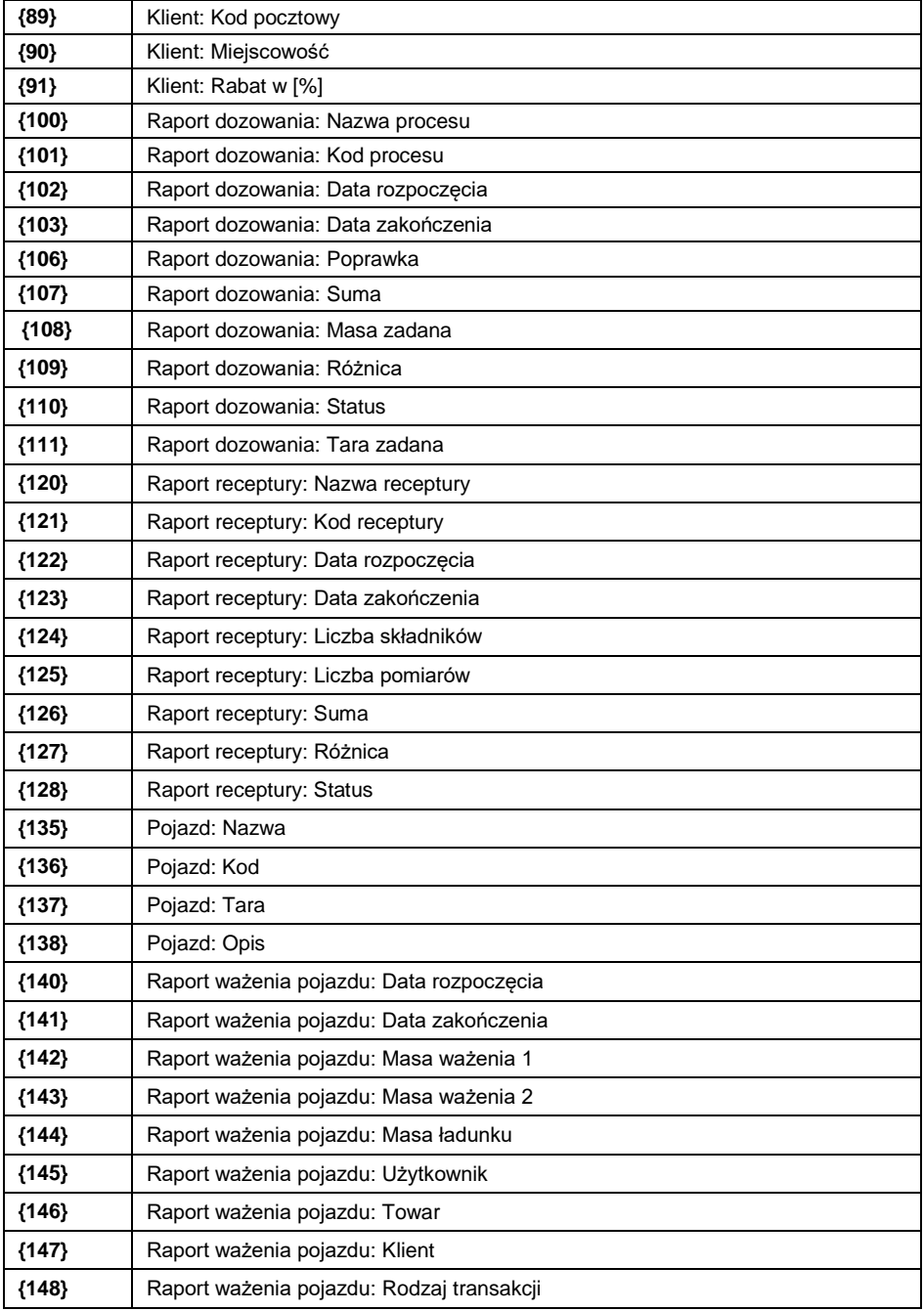

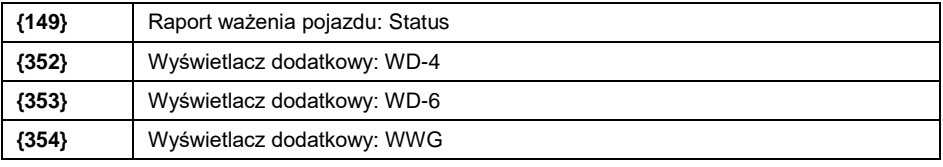

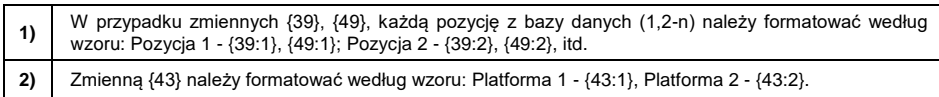

#### <span id="page-6-0"></span>**1.2. Formatowanie zmiennych**

Użytkownik ma możliwość dowolnego formatowania zmiennych liczbowych, tekstowych oraz daty, przeznaczonych do wydruku bądź jako informacje do zawarcia w obszarze roboczym wyświetlacza wagi.

#### **Rodzaje formatowania:**

- wyrównanie zmiennej do lewej,
- wyrównanie zmiennej do prawej,
- określenie ilości znaków do wydruku/wyświetlenia,
- deklaracja ilości miejsc po przecinku dla zmiennych liczbowych,
- konwersia formatu daty i godziny,
- konwersja zmiennych liczbowych na postać kodu EAN13,
- konwersja zmiennych liczbowych oraz daty na postać kodu EAN128.

#### **Znaki specjalne formatowania:**

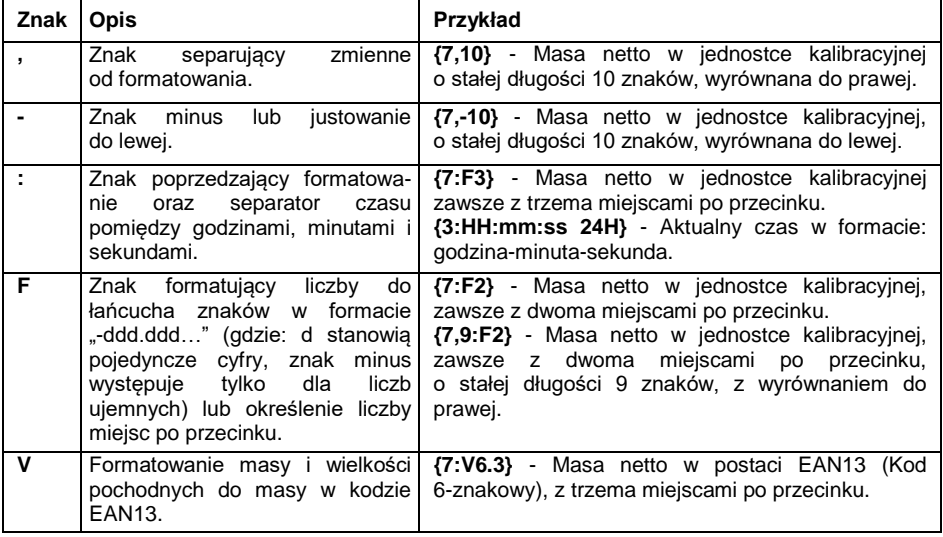

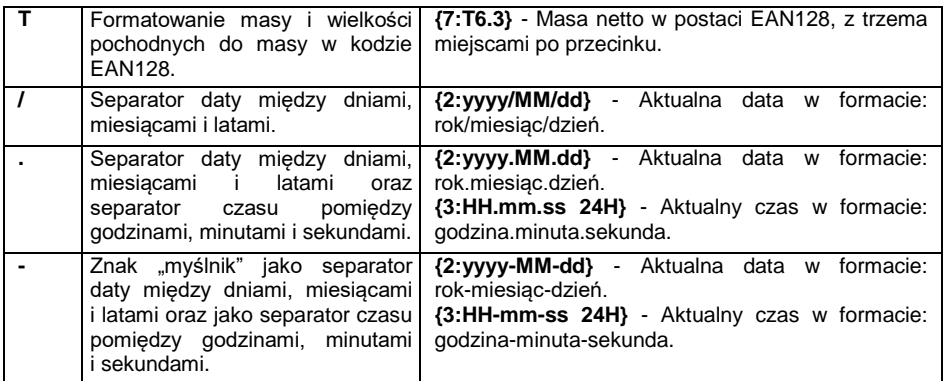

# **Lista zastosowań zmiennych formatowanych:**

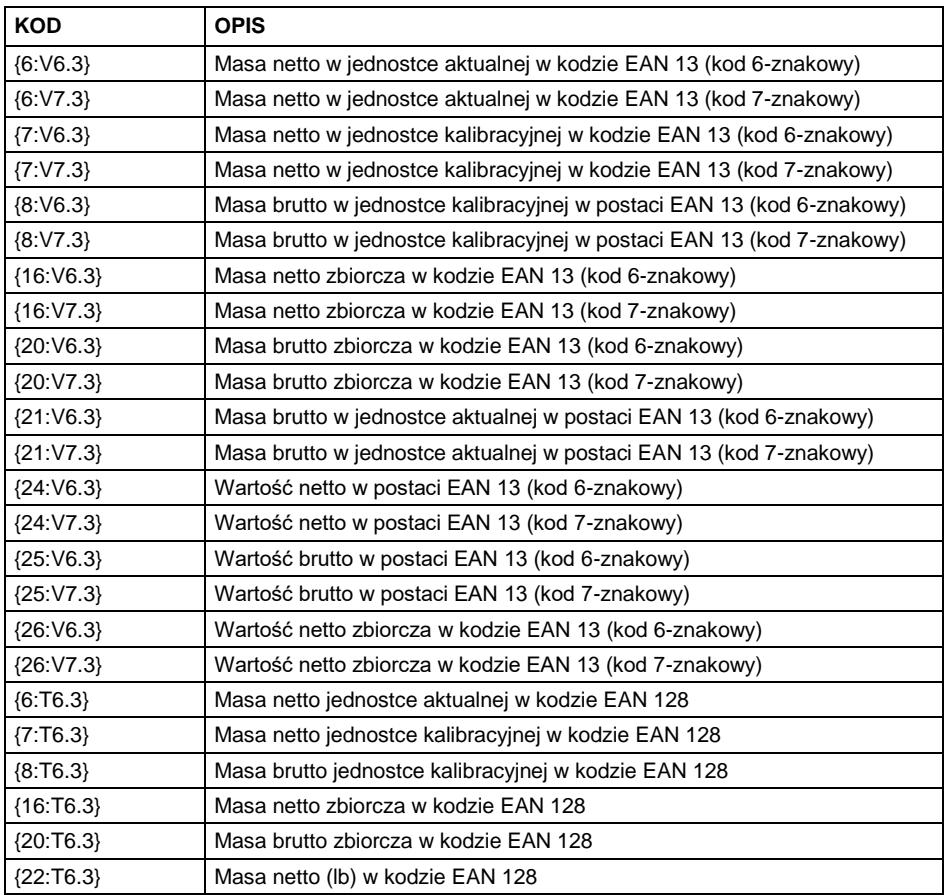

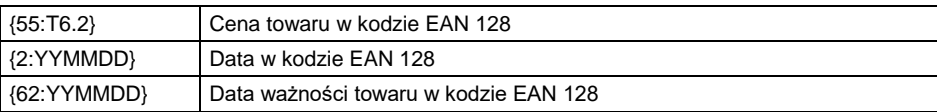

# <span id="page-8-0"></span>**2. DODATEK 02 – Wzorzec etykiety**

Wzorzec etykiety można utworzyć na 2 sposoby:

- za pomocą dostępnych zmiennych z poziomu wagi,
- za pomocą programu komputerowego **EDYTOR ETYKIET R02**.

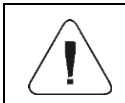

*Tworzenie wzorca etykiety z poziomu programu komputerowego jest szczegółowo opisane w instrukcji "Edytor etykiet R02".*

Etykietę z utworzonym wzorcem należy przypisać do poszczególnego asortymentu lub klienta w celu pracy w trybie wagi etykietującej.

# <span id="page-8-1"></span>**2.1. Tworzenie wzorca etykiety z poziomu wagi**

- Wejdź w podmenu **<Bazy Danych / Etykiety>** i naciśnij na żądaną pozycję.
- Wejdź w opcję **<Projekt>**, po czym zostanie uruchomione okno edycyjne **<Projekt>**.
- Dokonaj żądanej modyfikacji wybranego projektu etykiety i potwierdź zmiany przyciskiem .

# <span id="page-8-2"></span>**2.2. Przesyłanie wzorca etykiety do pamięci wagi**

- Utworzony za pomocą programu komputerowego "EDYTOR ETYKIET **R02"**, wzór etykiety z rozszerzeniem **\*.lb**, skopiuj do pamięci masowej pendrive.
- Podłącz urządzenie pamięci masowej pendrive do gniazda USB wagi.
- Wejdź w podmenu **<Bazy Danych / Etykiety>** i naciśnij na żądaną pozycję.
- Wejdź w opcję **<Projekt>**, po czym zostanie uruchomione okno edycyjne **<Projekt>**.
- $\bullet$  Za pomocą przycisku  $\begin{bmatrix} \frac{\text{ker}(\mathbf{Q})_{\text{GPE}}}{\text{dim}(G)} \\ \text{dim}(G) \end{bmatrix}$  dotyczy miernika PUE HX5.EX) zmień tryb klawiatury na **Fn** (obsługa dolnej linijki funkcyjnej).
- Naciśnij przycisk odpowiadający ikonce  $\mathbb{E}_+^{\mathbb{I}}$  (import), po czym zostanie otwarte okno z zawartością pamięci masowej pendrive.
- Wybierz wcześniej skopiowany wzór etykiety z rozszerzeniem **\*.lb**, program wagowy automatycznie wczyta wybrany wzór w pole edycyjne.
- Zatwierdź zmiany przyciskiem  $\forall$  ( $\forall$  dotyczy miernika PUE HX5.EX).

#### <span id="page-9-0"></span>**2.3. Przypisanie etykiety z utworzonym wzorcem do towaru**

- Wejdź w podmenu **<Bazy Danych / Towary>** i naciśnij na żądaną pozycję.
- Wejdź w opcję **<Etykieta>**, po czym zostanie otwarta baza etykiet z listą wcześniej utworzonych pozycji.
- Wybierz żądaną etykietę, program wagowy automatycznie przypisze wybraną etykietę do towaru.

#### <span id="page-9-1"></span>**2.4. Przypisanie etykiety zbiorczej z utworzonym wzorcem do towaru**

- Wejdź w podmenu **<Bazy Danych / Towary>** i naciśnij na żądaną pozycję.
- Wejdź w opcję **<Etykieta zbiorcza>**, po czym zostanie otwarta baza etykiet z listą wcześniej utworzonych pozycji.
- Wybierz żądaną etykietę, program wagowy automatycznie przypisze wybraną etykietę do towaru.

# <span id="page-9-2"></span>**2.5. Przypisanie etykiety z utworzonym wzorcem do klienta**

- Wejdź w podmenu **<Bazy Danych / Klienci>** i naciśnij na żądaną pozycję.
- Wejdź w opcję **<Etykieta>**, po czym zostanie otwarta baza etykiet z listą wcześniej utworzonych pozycji.
- Wybierz żądaną etykietę, program wagowy automatycznie przypisze wybraną etykietę do klienta.

#### <span id="page-9-3"></span>**2.6. Wydruk etykiety z utworzonym wzorcem**

- Znajdując się w głównym oknie wagowym, wybierz towar lub klienta, z przypisaną etykietą z bazy danych.
- Umieść na szalce wagi ważony ładunek, gdy wyświetli się znacznik  $\sim$ naciśnij przycisk ...
- Na podłączonej do wagi drukarce nastąpi wydruk etykiety.

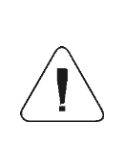

*Etykietę można przypisać zarówno do towaru, jak i do klienta. Na podłączonej do wagi drukarce, po naciśnięciu przycisku* **,** *będzie drukowany wzorzec etykiety, który został przypisany do ostatnio wybranej pozycji z bazy danych (towaru lub klienta).*

# <span id="page-10-0"></span>**3. DODATEK 03 - Ustawienie drukarki ZEBRA**

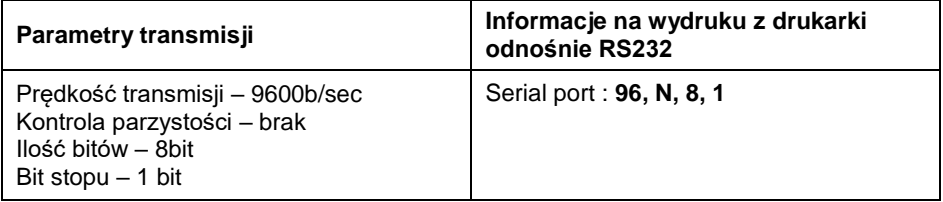

Sposób wykonywania wydruku informacyjnego oraz dokonywania zmian w ustawieniach drukarki opisany jest w instrukcji obsługi drukarek ZEBRA.

# <span id="page-10-1"></span>**4. DODATEK 04 - Ustawienie czytnika kodów kreskowych**

- 1. Wagi firmy RADWAG używają interfejsu RS232 z transmisją simpleks (w jednym kierunku), bez potwierdzenia do komunikacji z czytnikami kodów kreskowych. Do tego celu wystarczy użycie 2 linii kabla. Z tego powodu czytniki powinny być wyposażone w taki interfejs i mieć wyłączoną programową, jak i sprzętową kontrolę przepływu.
- 2. Zarówno wagi, jak i czytniki mają możliwość ustawiania parametrów transmisji. Oba urządzenia powinny zgadzać się co do: prędkości transmisji, ilości bitów danych, kontroli parzystości, ilości bitów stopu; np. 9600,8,N,1 – prędkość 9600 bit/s, 8-bitów danych, brak kontroli parzystości, 1 bit stopu.
- 3. Czytniki kodów kreskowych mogą wysyłać dodatkowe informacje, oprócz oczekiwanego kodu kreskowego, np. symbol oznaczający rodzaj kodu kreskowego. Ponieważ urządzenia firmy RADWAG nie używają tej informacji, zaleca się jej programowe wyłączanie.
- 4. Niektóre systemy firmy RADWAG mają możliwość pomijania nieistotnych informacji w kodzie poprzez parametry wyznaczające początek i długość kodu, podlegającego analizie.
- 5. Aby kod kreskowy mógł być odczytany przez wagę, musi posiadać szczególne cechy. Jest wymagane nadanie (zaprogramowanie) odpowiedniego przedrostka (*ang. prefix*) i przyrostka (*ang. sufix*). W standardzie przyjętym przez RADWAG przedrostkiem jest znak (bajt) 01 heksadecymalnie, a przyrostkiem jest znak (bajt) 0D heksadecymalnie.
- 6. Czytniki przeważnie mają możliwość włączania i wyłączania możliwości sczytywania różnych kodów.
- 7. Programowanie czytników kodów kreskowych odbywa się poprzez skanowanie odpowiednich kodów programujących.
- 8. Czytniki zakupione z systemami firmy RADWAG są odpowiednio skonfigurowane i sprawdzone.

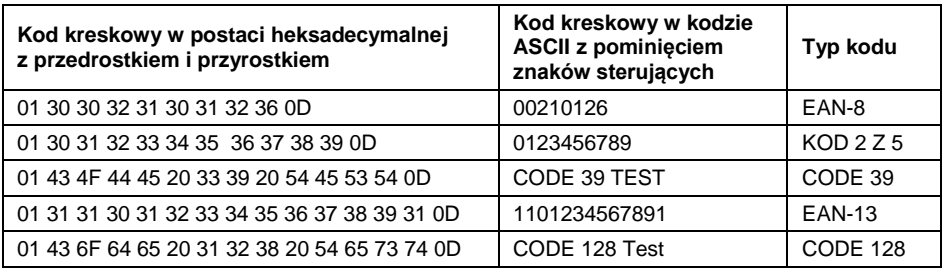

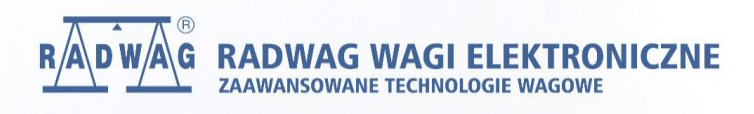